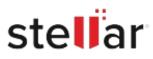

# Stellar Photo Recovery Professional

# Steps to Install

## Step 1

When Opening Dialog Box Appears Click Save File

| Save File | Cancel    |
|-----------|-----------|
| S         | Save File |

### Step 2

When Downloads Windows Appears Double-Click the File

| 😉 Library                                        |             |                                                                    | - | × |
|--------------------------------------------------|-------------|--------------------------------------------------------------------|---|---|
| $\leftarrow  ightarrow \mathbb{Q}$ ganize · Clea | r Downloads | ,O Search Downloads                                                |   |   |
| History     History     Downloads     Tags       |             | <filename>.exe<br/>15.8 M8 — stellarinfo.com — 11:38 AM</filename> |   | • |
| All Bookmarks                                    |             |                                                                    |   |   |
|                                                  |             |                                                                    |   |   |
|                                                  |             |                                                                    |   |   |
|                                                  |             |                                                                    |   |   |

#### Step 3

When Security Warning Dialog Box Appears, Click Run

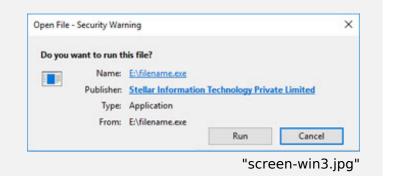

#### **System Requirements:**

Processor: Intel compatible (x64-based processor)

Operating Systems: Windows 11, 10, 8.1, 8 & Windows Server 2022, 2019, 2016 and macOS Sequoia 15, Sonoma 14, Ventura 13, Monterey 12, Big Sur 11, Catalina 10.15, 10.14, 10.13, 10.12, 10.11